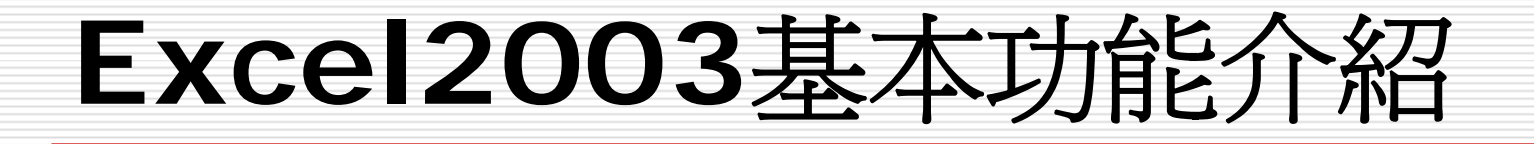

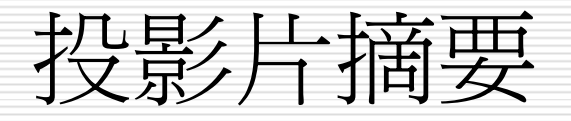

- □ Excel環境及操作介紹一新增的功能
- 認識Excel工作表視窗
- □ 認識Excel的視窗畫面
- □ 利用控制鍵
- 口 輸入資料
- □ 輸入運算公式
- 修改儲存格內容
- □ 儲存檔案
- 編輯活頁簿檔

### Excel環境及操作介紹一新增的功能

 $\sqrt{2}$ 

 介面上的改變 ■ 工作窗格:檢視=>工作窗格 ■ 智慧標籤:工具=>自動校正選項 ■ 用色彩編碼的工作表索引標籤:格式=>工作表 =>索引標籤色彩 □ 新增的工具列及按鈕 ■ 監看式視窗:檢視=>工具列=>監看式視窗 ■ 公式稽核:檢視=>工具列=>公式稽核 ■ 在頁首頁尾中插入圖片:檢視=>頁首/頁尾 =>自訂頁首/頁尾=>插入圖片 ■ 框線繪製:檢視=>工具列=>框線

### Excel環境及操作介紹一新增的功能

### □ Internet上的應用

- NetMeeting 與 Hotmail整合
- 新增Web查詢
- 網頁自動重新發佈
- 開啓和儲存XML
- Outlook傳送選取範圍
- 文件保護
	- 試算文件分享與保護
	- 資料回復工具
- 及時求助
	- 按F1或說明鈕後

### 認識Excel工作表視窗

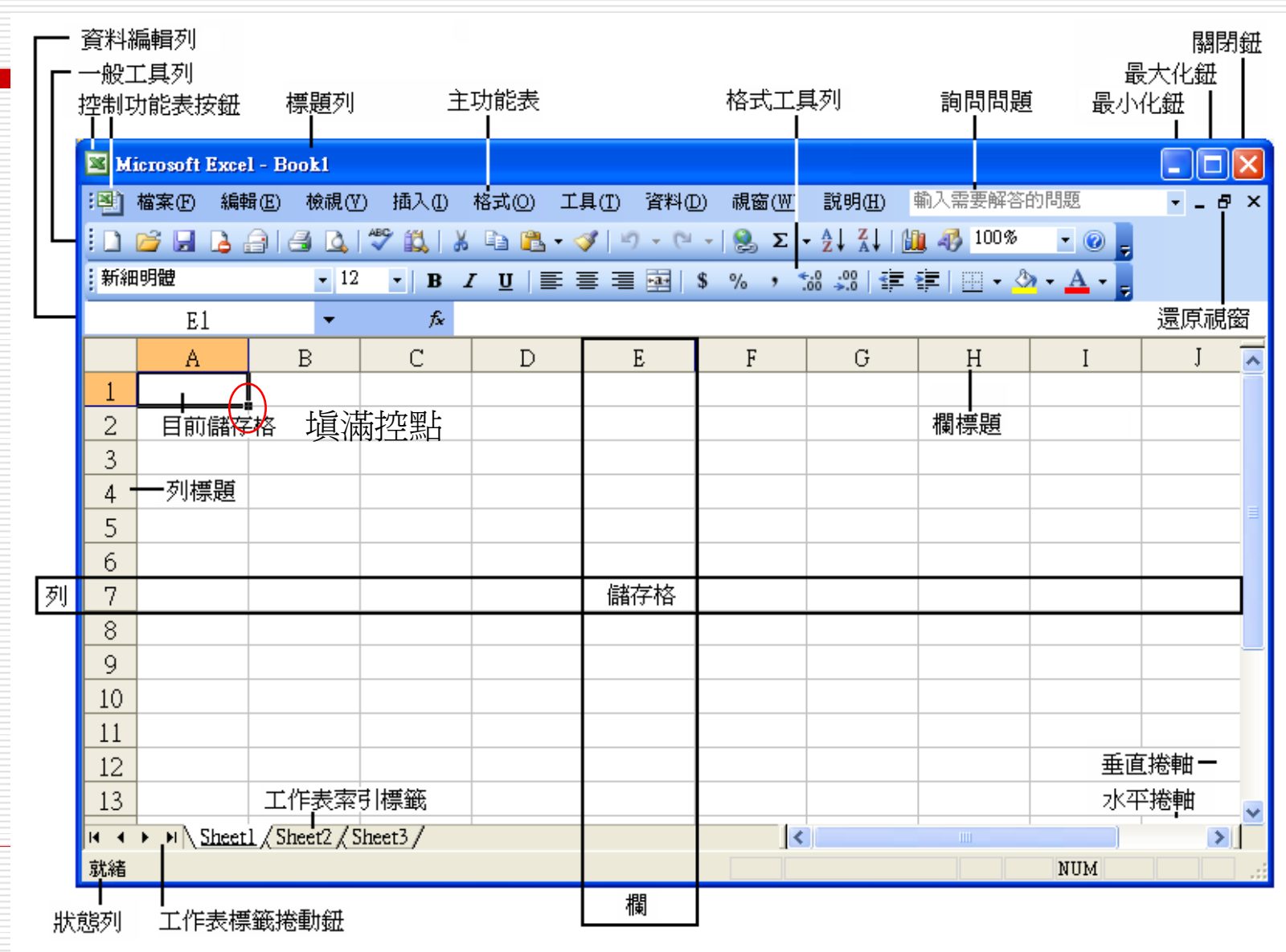

## 認識Excel的視窗畫面

П 開啓Excel後,畫面上會出現Microsoft Excel視窗,在正式操作 前,先認識一下Excel畫面各部分的名稱與功能,各部分的名稱如下

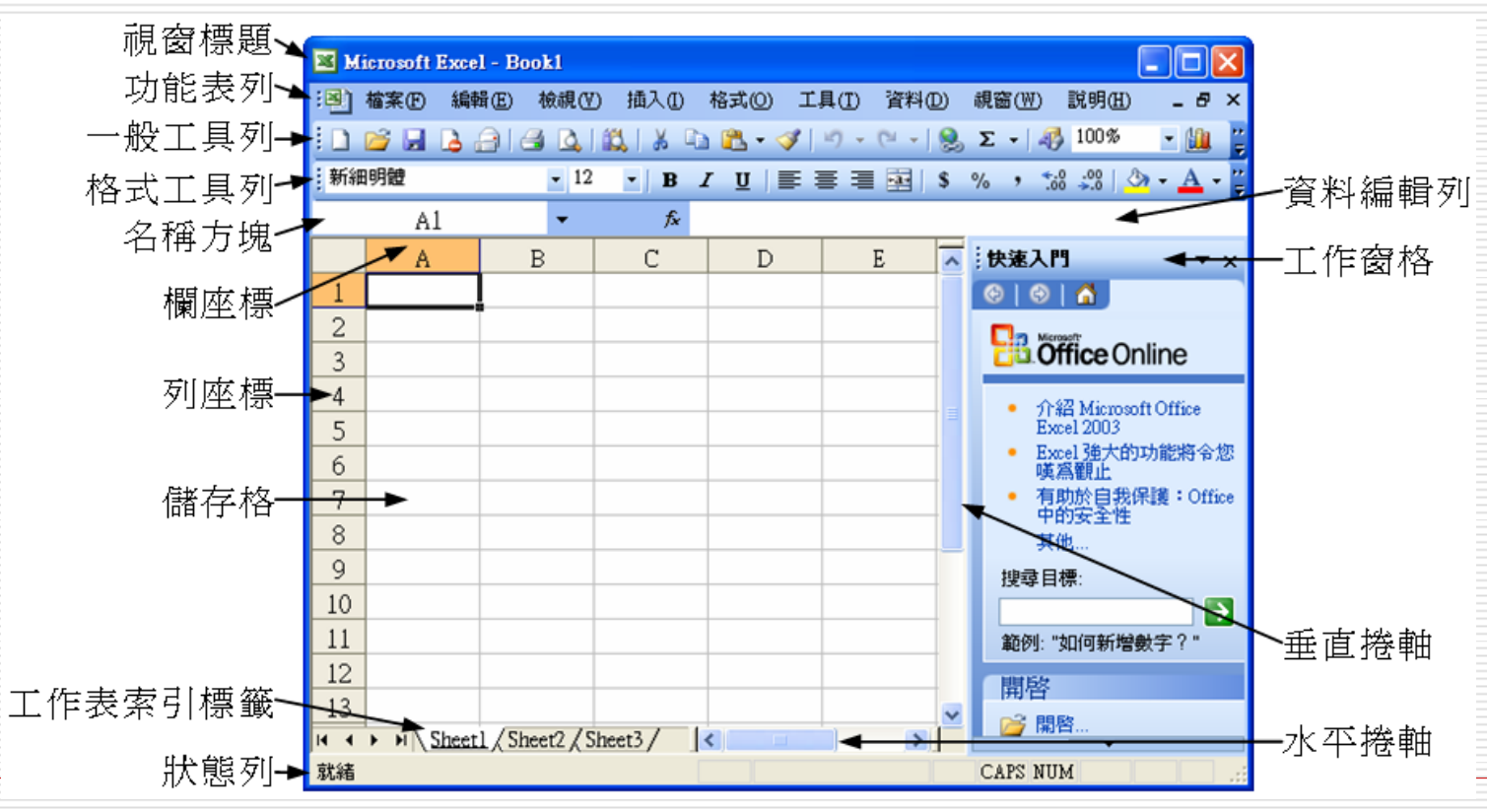

# 各部分的功能如下

- 1. 視窗標題:顯示目前編輯的檔案名稱。
- 2. 功能表列:共有檔案、編輯、檢視、插入、格式、工具、資料、視 窗、和說明等9種選<u>單。當視窗</u>畫面放大時,可以在右側看到一 個<br>詢問問題輸入方框。<u>秘靈翻圖 <mark>,</mark></u>
- 3. 一般工具列:經常用到的功能,以按鈕的方式顯示在此工具列上。 4. 格式工具列:用以設定儲存格的字型、字體、大小、排列等屬性。
- 5. 名稱方塊:顯示目前作用中的儲存格名稱。
- 6. 欄與列座標:列座標以數字表示,欄座標以英文字母表示。
- 7. 儲存格:欄與列的交集稱為儲存格。
- 8. 狀態列:顯示目前的作業情形,例如︰就緒、編輯……等狀態。
- 9. 資料編輯列:顯示或編輯作用儲存格的資料內容。
- 10. 工作窗格:共有快速入門、說明、搜尋結果、美工圖案、參考資料、 剪貼簿、新增活頁簿、範本說明、共用工作區、更新文件、XML來源 等工作窗格,會隨您所編輯的動作出現所對應的工作窗格。 11. 水平和垂直捲軸:用來捲動工作表內的儲存格顯示位置。

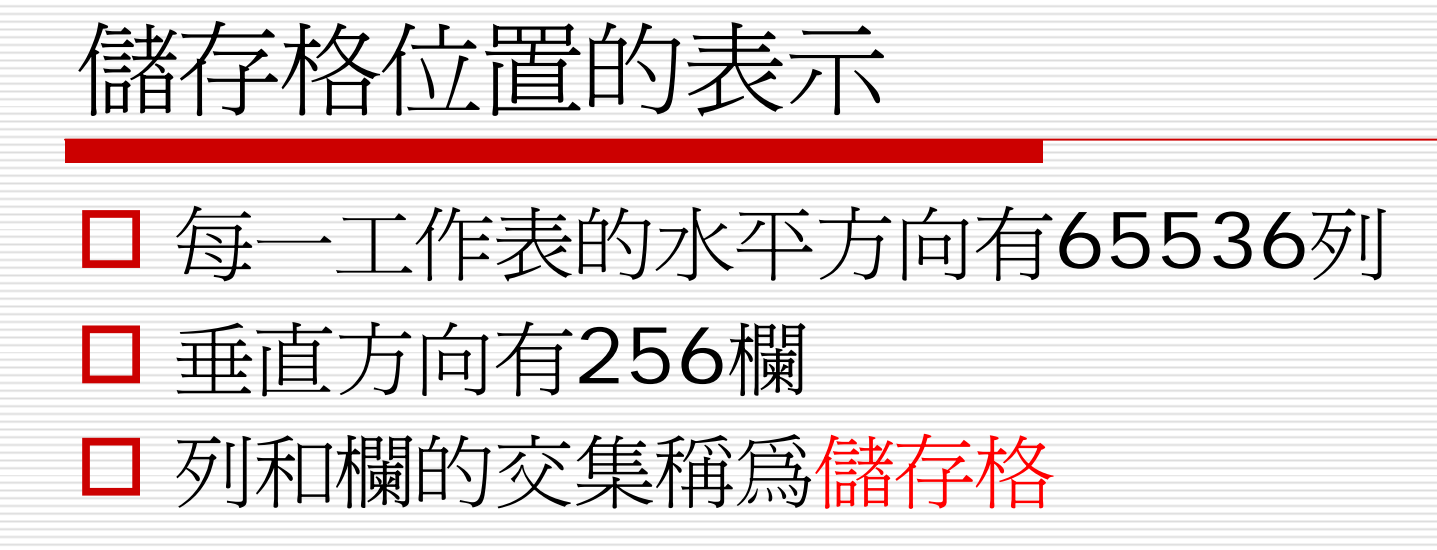

視窗各部位

- 口標題列:視窗畫面最上面一列為視窗標題,指出目前編 輯中工作表的檔名。若係一新檔,則依序以Book1、 Book2…為其標題。
- 口控制功能表按鈕(3):位於Excel視窗之左上角,可用 來控制視窗的還原、放到最大、縮到最小、移動、大小 與關閉。
- 最小化按鈕( ):可將執行中之Excel視窗轉為工作列 上之小圖示

□ 最大化按鈕(□):會把Excel視窗放大到佔滿整個螢幕。 □ 關閉按鈕(<mark>≚</mark> ):可關閉視窗並結束工作。 □ 還原按鈕 (□) :可將視窗還原(縮小)成前階段之大小。 □ 主功能表:標題列之下緊跟著主功能表選擇列,包括:「檔 案**(F )**」、「編輯**(E )** 」 …總共有九個主功能選項。在任一 主功能選項上單按滑鼠,會有一下拉式功能選擇表供使用者 選擇後續之動作。

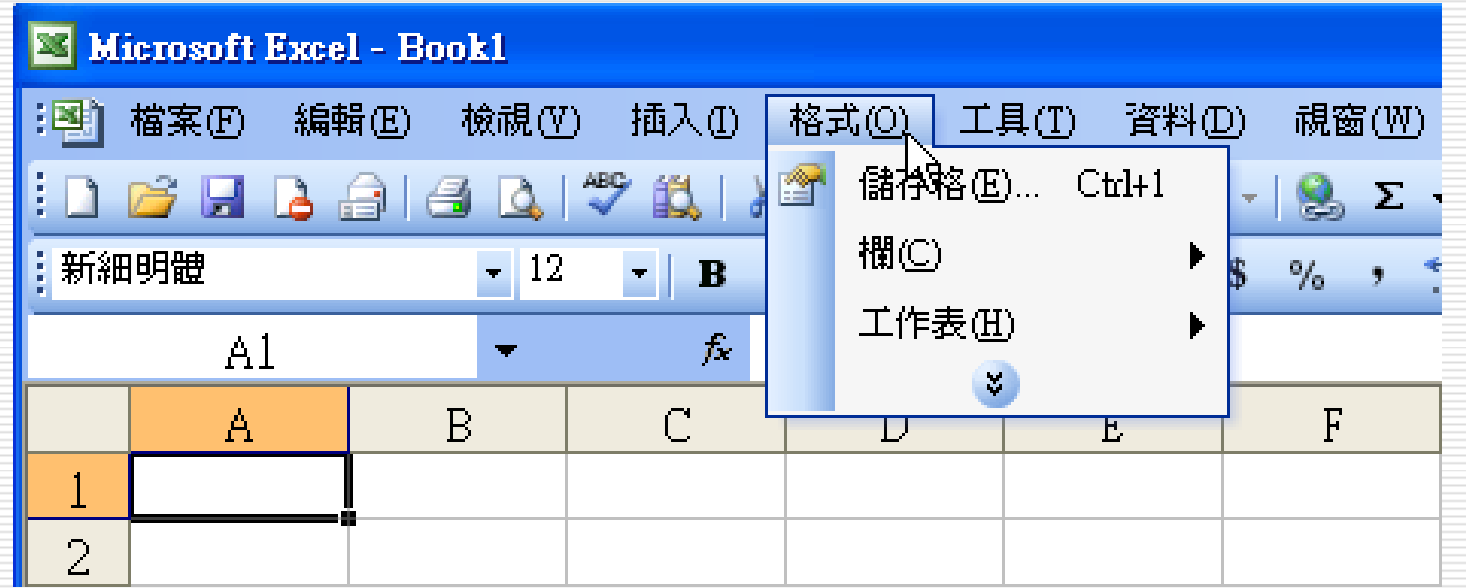

- □ Office 2003預設使用『個人化功能表』,會依使用者 操作習慣來改變功能表安排方式。
- 口只有使用者自己最常使用的功能選項,才會先顯示於功 能表單上。
- □如此,對常用的指令,當然可縮短一些找尋時間。 格式<u>(O)</u>N 工具(<u>T</u>) 」 資料(D) 儲存格(E)… Ctrl+1 欄(C) 工作表(H) × 円 IJ

### 口對於不常用之選項,則得按底下之。鈕,才可找出

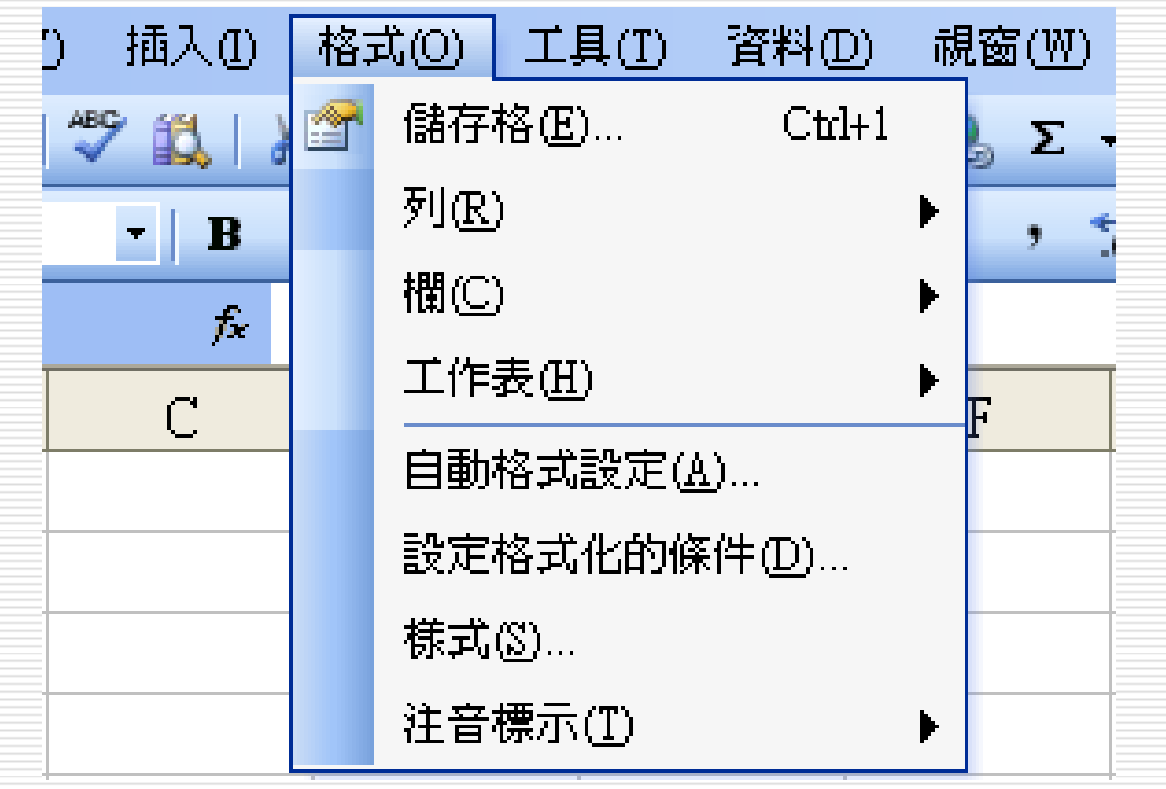

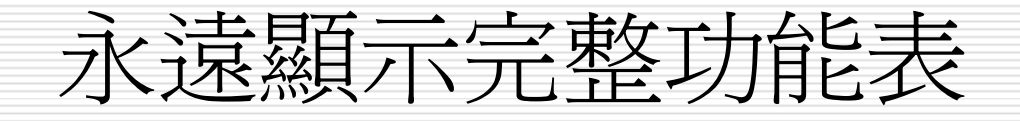

還不如以 「工具**(T )** /自訂**(C ) …** 」轉入其 『選項(<u>O</u>)』標籤,選取「永遠顯示完整功 能表(<u>N</u>)」之設定,即可取消個人化功能表 『善變且難以捉摸』的特性。

口等將來較爲熟悉後,再來使用它的便利性。

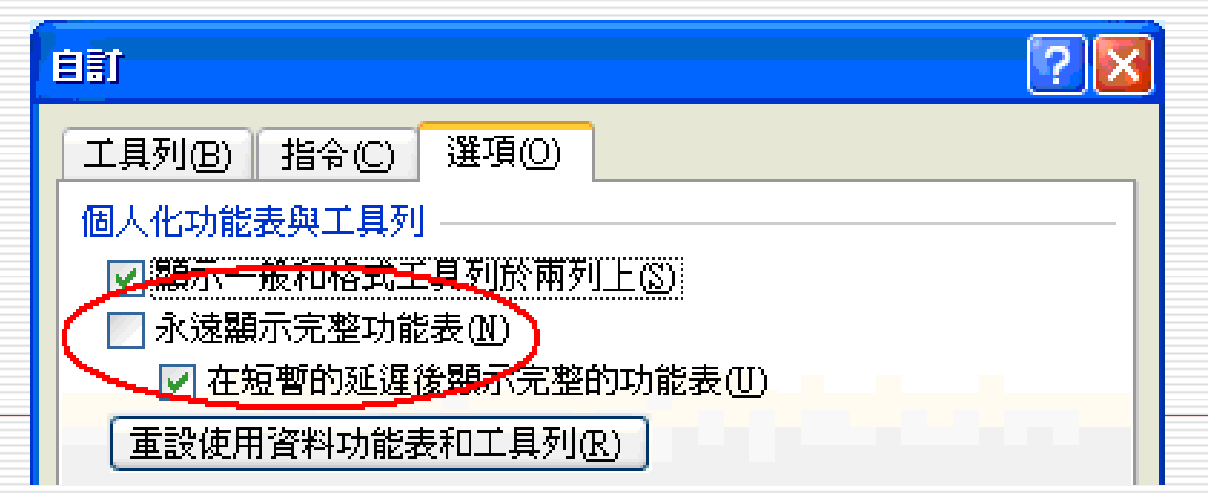

 一般言,絕大多數的工作係利用主功能表來逐步處理。 □但為方便使用者、當使用者按滑鼠右鍵將提供一『快顯 - 功能表』, 顯示當時狀況下, 所有可能會使用到的相關 指令功能表。

口如此,因縮小選擇範圍且通常會省下幾個執行步驟,故 執行起來會較快。

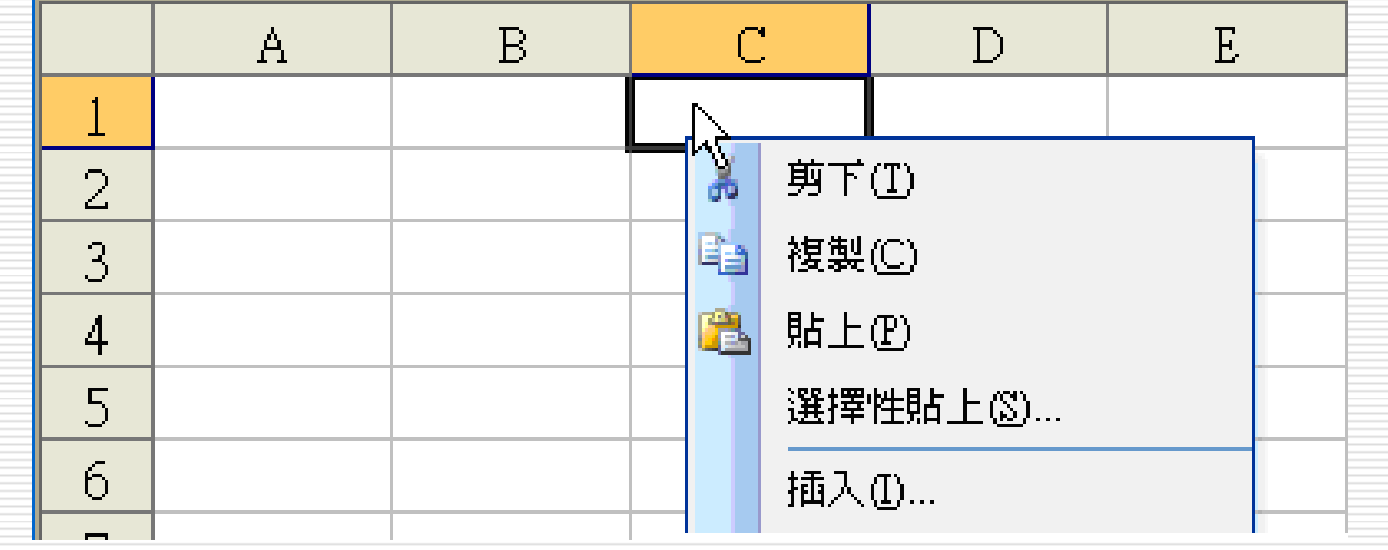

 一般工具列:在主功能表下方第一列,含多個方形小圖 示(Icon),稱之為工具按鈕。每個工具按鈕內,均包 含了Excel的功能、指令及巨集,透過選按所要之工具 按鈕,將可達成某一特定功能。

 $|1\ \text{C}^2 \text{C}^2 \text{C}^3 \text{C}^4 \text{C}^4$ 由於工具按鈕很多,有些按鈕於初接觸時不太能馬上體 會其作用,可將滑鼠移往該按鈕,Excel會直接在該按 鈕下顯示其作用的提示說明。

### 格式工具列:在主功能表下方第二列,則含許多個設定 格式之按鈕圖示及目前格式訊息。

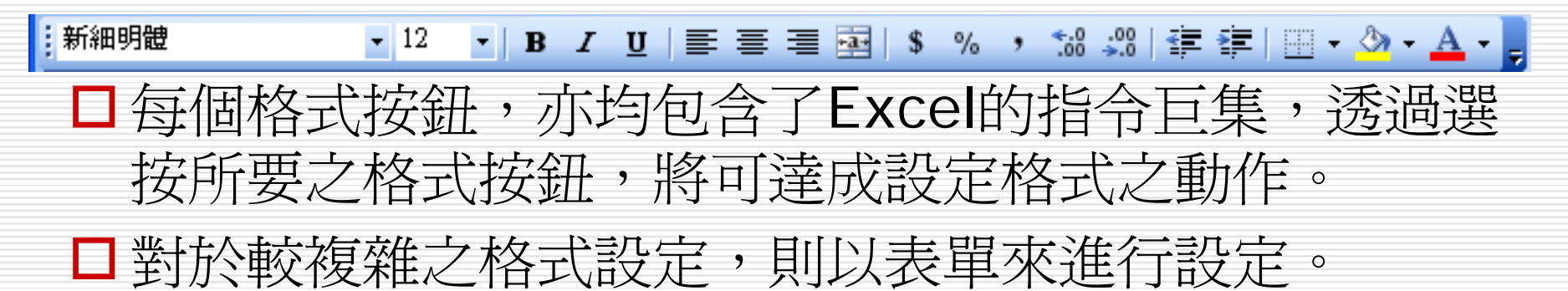

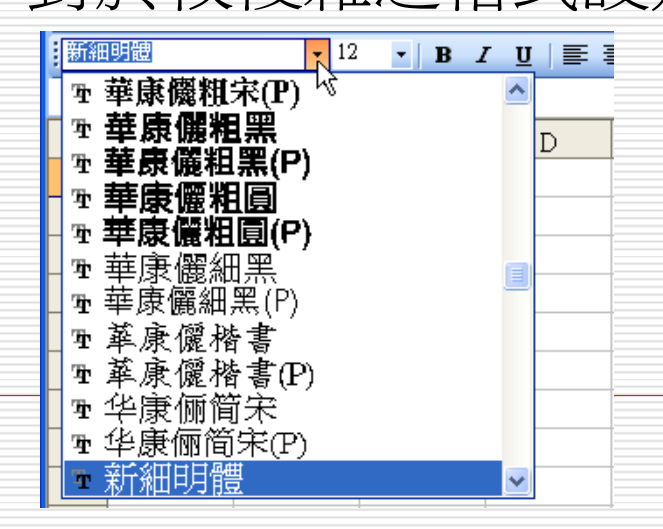

- □若無特殊設定,Excel預設將『一般工具列』與『格式 工具列』安排於同一列。
- 口每一列均顯示部份工具按鈕而已(係將較不常使用之按 鈕隱藏)。此時,按左側之:鈕進行左右拖曳(滑鼠指 標將轉為四向箭頭),可調整其寬度。

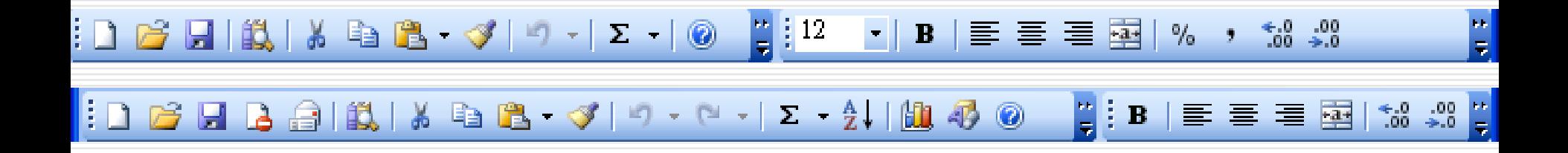

口當要使用之按鈕不在畫面上時,可按右側之『工具列選 項』鈕 : 的向下箭頭。選後,該按鈕將改安排於現畫面 之工作列上,以利下次選用。

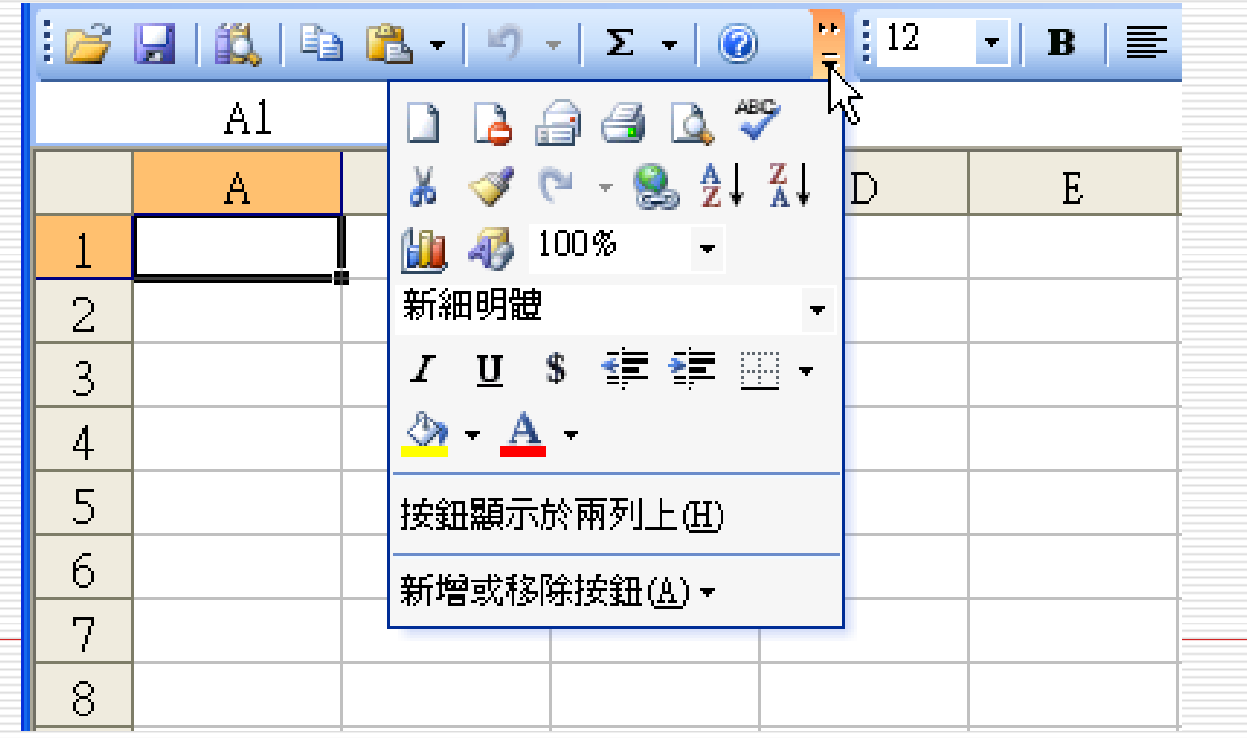

將『一般工具列』與『格式工具列』安排於同一列,雖較 省空間。

但有時也覺得蠻麻煩的,且不方便初學者記憶各按鈕之位 置及內容。

此時,可選擇「按鈕顯示於兩列上**(H )**」,可將其等改成 兩列顯示:

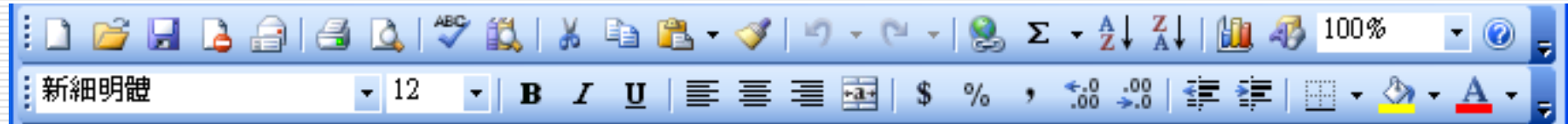

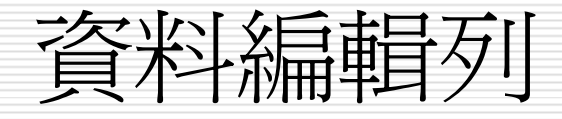

#### 資料編輯列:未輸入任何資料時,本列僅顯 目前儲存格位址 示目前儲存格之位址。 A1 fx. ٠ B  $\mathsf{C}$ Α D  $\overline{2}$

□資料輸入中,將以原儲存格爲資料編輯區,

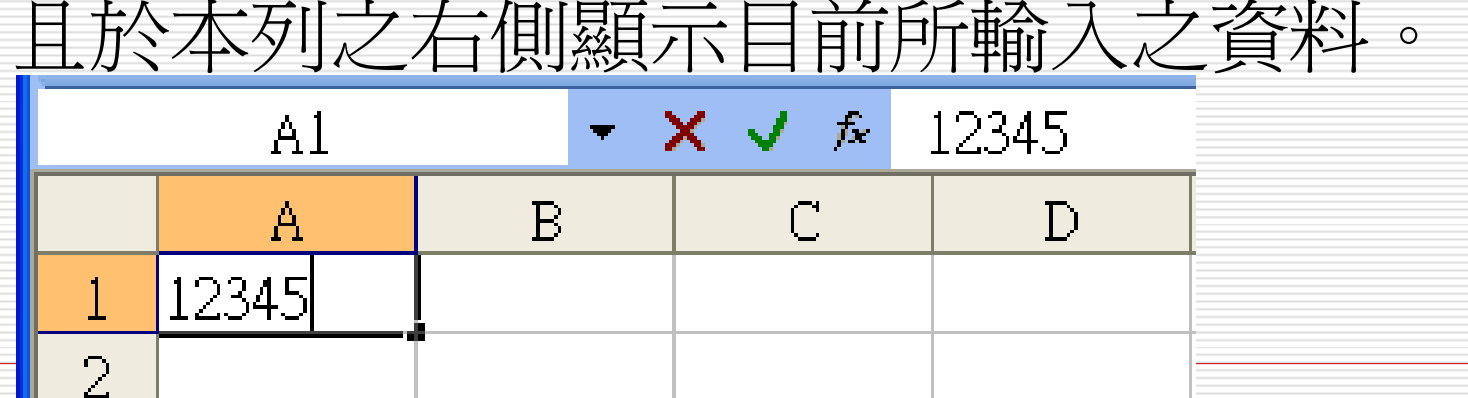

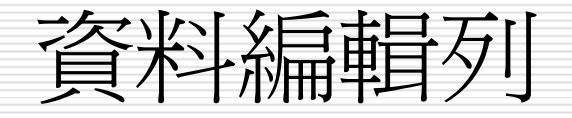

### 其上所顯示之三個按鈕的作用分別為:

- 取消鈕,放棄目前輸入或編輯,相當於按  $|\mathsf{x}|$ **Esc**鍵。
- $\vert$ V $\vert$ 輸入鈕,完成目前輸入或編輯,相當於按 **Enter**鍵。但按此按鈕後,游標仍停於目 前儲存格;若按**Enter**鍵,則游標將向下 移一個儲存格。

插入函數鈕,作用同於執行「插入**(I)**/函 數 **(F)…**」,用來輔助使用者輸入函數。

工作表視窗

- □ 工作表視窗:在資料編輯列底下,由A, B, C ... 與1, 2, 3 ... 所包圍者,即為一工作表視窗。
- $\Box$  邊框與全選按鈕:工作表視窗中很顯眼的灰色框邊,上有英 文字母者稱為水平邊框,上有數字者稱為垂直邊框。其交會 處之全選按鈕,可將整個工作表全部選取(呈反白顯示,供 設定格式、字形、抄錄、搬移或刪除...等之用,移往按鈕外 之工作表上單按滑鼠,即可解除被選取之狀態)。

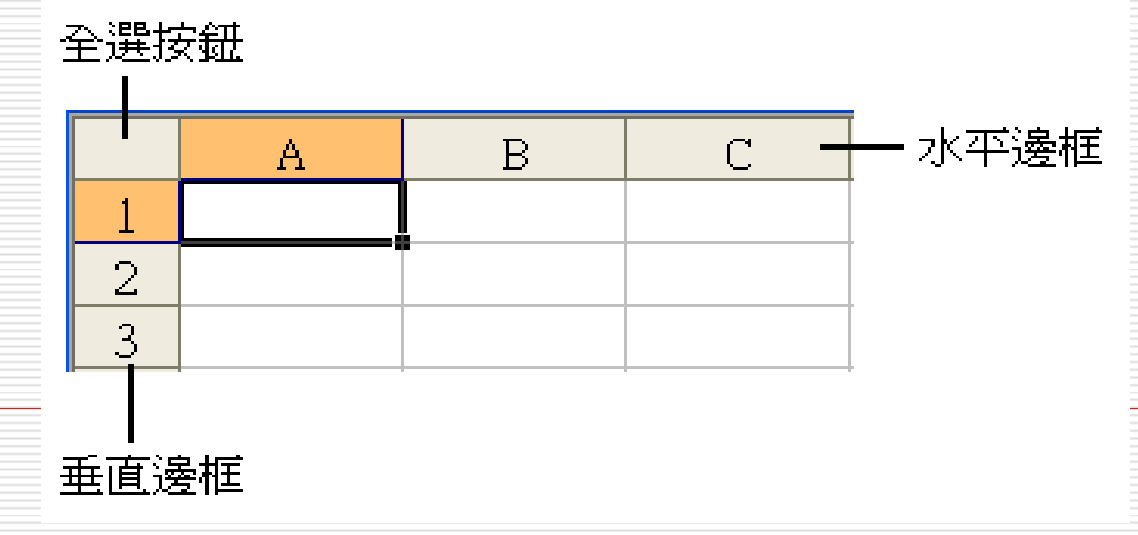

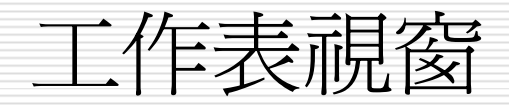

 欄:水平邊框上,一個英文字母所對應之整個直欄 (如:A欄),其上之座標可由A、B、C ... Z、AA、 AB、AC ... AZ、BA、BB、BC ...,以至最右側之IV, 總計有256欄。

每個字母按鈕,除作為儲存格之橫座標外,亦可用來作 爲整欄選取鈕,單按該鈕可將一整欄全部選取。

口列:垂直邊框上一個數字所對應之整個橫列(如:第2 列),其上之座標可由1、2、3 ...,以至最下端之 65536,總計有65536列。

口每個數字按鈕,除作為儲存格之縱座標外,亦可用來作 為整列選取鈕, 單按該鈕可將一整列全部選取。

工作表視窗

- 口儲存格:每個垂直與水平座標所交會之處, 即為一 個儲存格。整個工作表由上而下由左而右計有A1、 A2、A3 … A65536、B1、B2 … B65536、 … 、IV1、IV2 … IV65536等 16,777,216個儲存格。
- □目前儲存格:工作表內以雙線方框所圍之儲存格, 用以指出目前游標所在處為那一個儲存格?其欄/列 標題之按鈕會由灰色轉為灰藍色。目前所輸入之內 容,將存入此一儲存格。

工作表視窗

 目前儲存格位址:資料編輯列最左邊之格內,會隨 時顯示目前游標所在儲存格的座標位置。

□若該儲存格內存有資料,其後將再顯示其內容。

□如於B2儲存格輸入12345後,資料編輯列之外觀

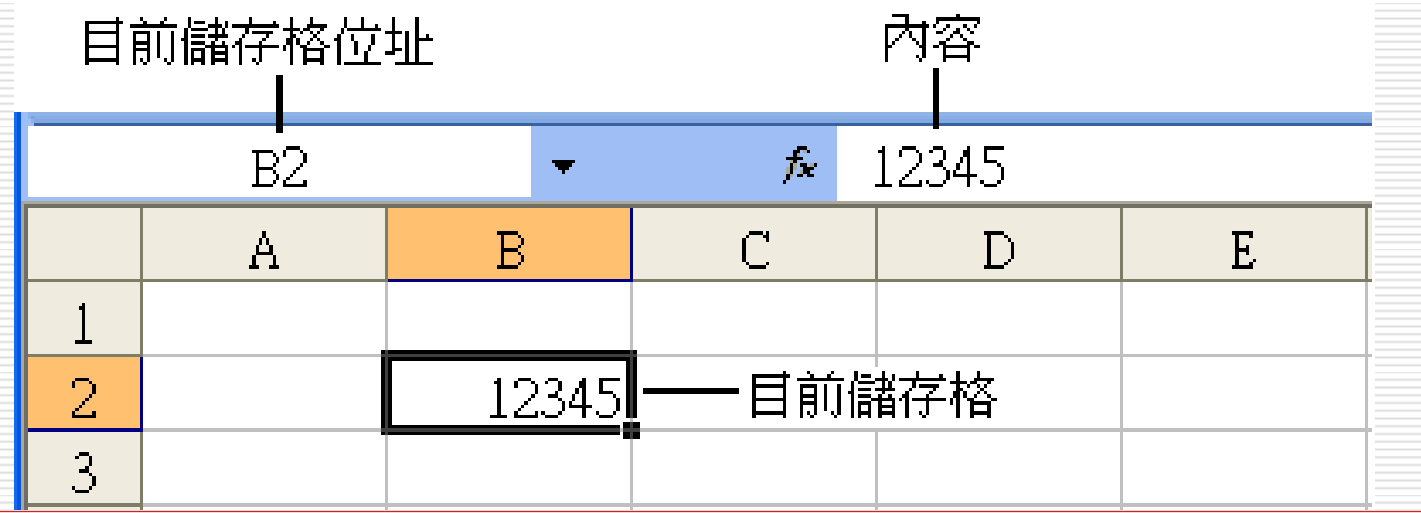

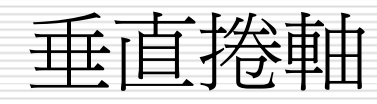

- 按↑ ↓或**Page Up Page Down**鍵,雖可於工作表上作上下移 動。
- $\Box$ 但欲全以滑鼠進行操作,就得使用垂直捲軸。
- $\Box$  按住垂直捲動鈕上下拖曳,可用來快速垂直捲動工作表(若再同時 按下**Shift**鍵,可更快速垂直捲動)。
- □ 按軸末端之上下箭頭,其作用相當按↑ ↓鍵,可上下移動一列。

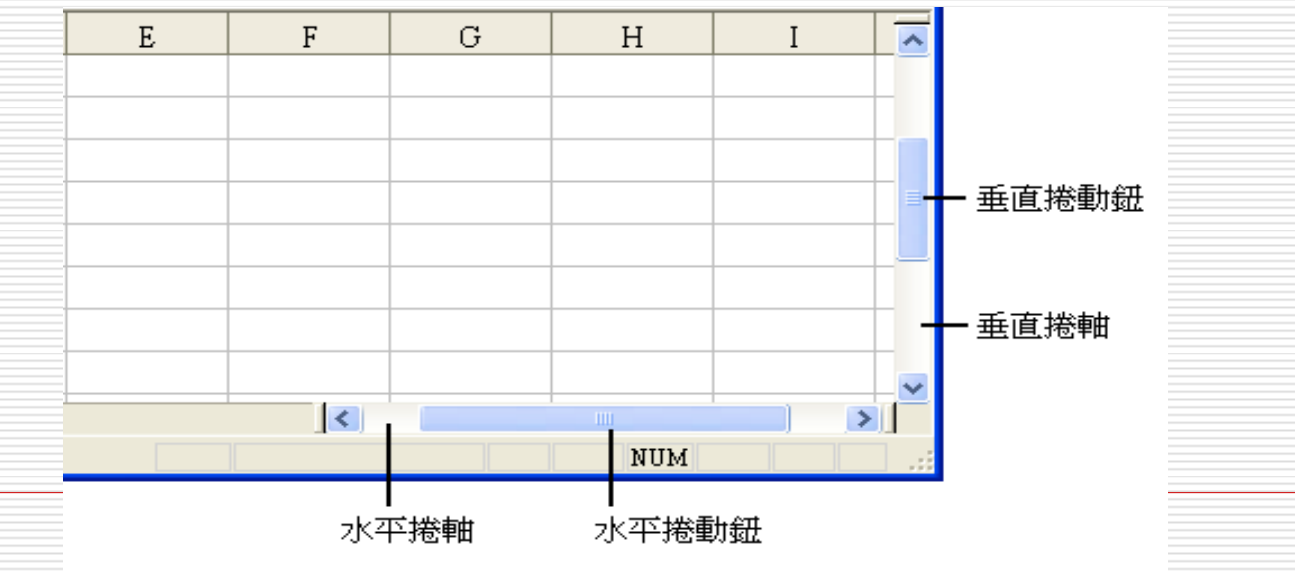

水平捲軸

 水平捲軸:按← →鍵,雖可於工作表上左右移動。 但若欲全以滑鼠進行操作,就得使用水平捲動軸。 按住水平捲動鈕左右拖曳,可快速左右捲動工作表 (若再同時按下**Shift**鍵,可更快速左右捲動)。 按軸末端之左右箭頭,其作用相當按← →鍵,可左 右移動一欄。

□工作表索引標籤及捲動鈕:Excel將每個工作表視 窗視為一個活頁簿(預設名稱分別為Book1, Book2 …),而一個活頁簿預設可含3個工作表 (其上限為255個),每個工作表名稱又預設為 Sheet1, Sheet2, …。

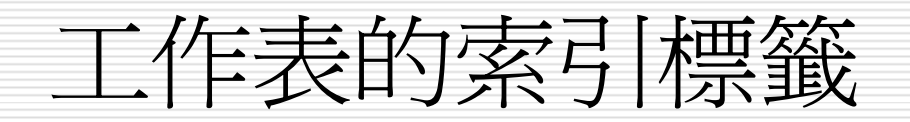

□ 欲於活頁簿中切換所使用之工作表,可按位於活頁簿視窗底 端之工作表索引標籤。單按某一工作表索引標籤,該工作表 就會變成使用中工作某一工作表的索引標籤,會以白 色顯示且其名稱下會有一條底線。

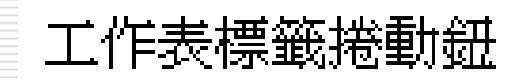

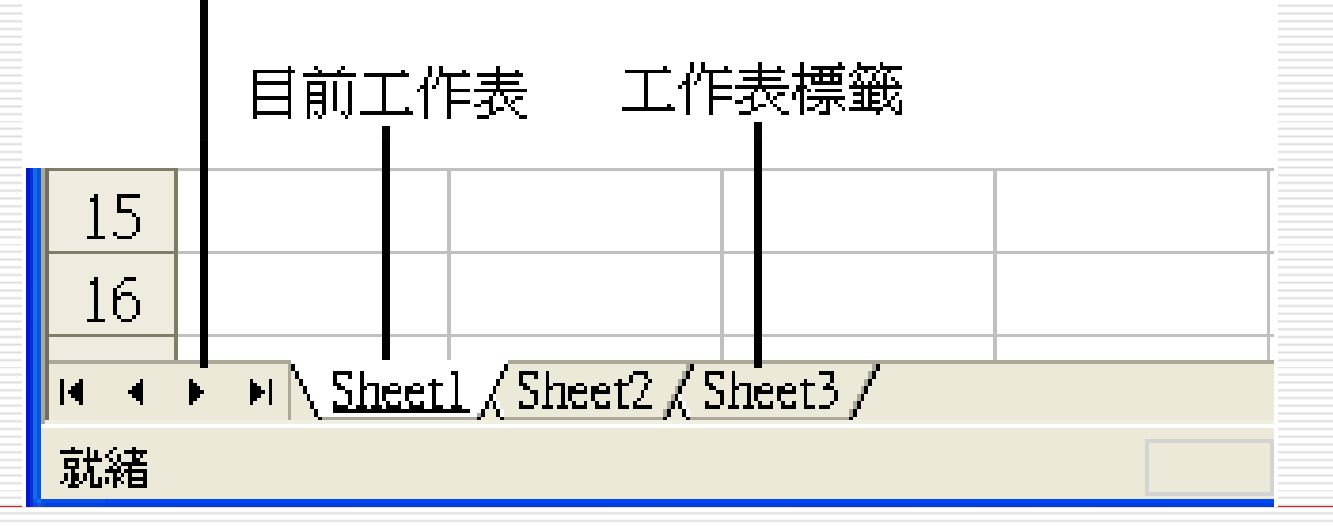

工作表標籤

 由於一個活頁簿內可含多個工作表(最多255 個),當工作表很多時,要切換到並不在目前畫面 上之工作表時,就得按工作表索引標籤捲動按鈕, 以方便進行選擇。(工作表個數不超過螢幕寬度 時,這些按鈕並無任何作用)其作用分別為: 顯示出第一個工作表標籤(Sheet1)  $\vert$ i ( 顯示出最後一個工作表標籤  $|\mathbf{H}|$ ■ 左移一個工作表標籤 右移一個工作表標籤

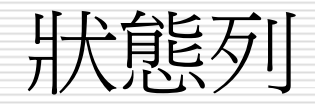

 狀態列:畫面最下方的一列稱為狀態列,可顯示與 目前編輯中工作表有關的一些狀態。

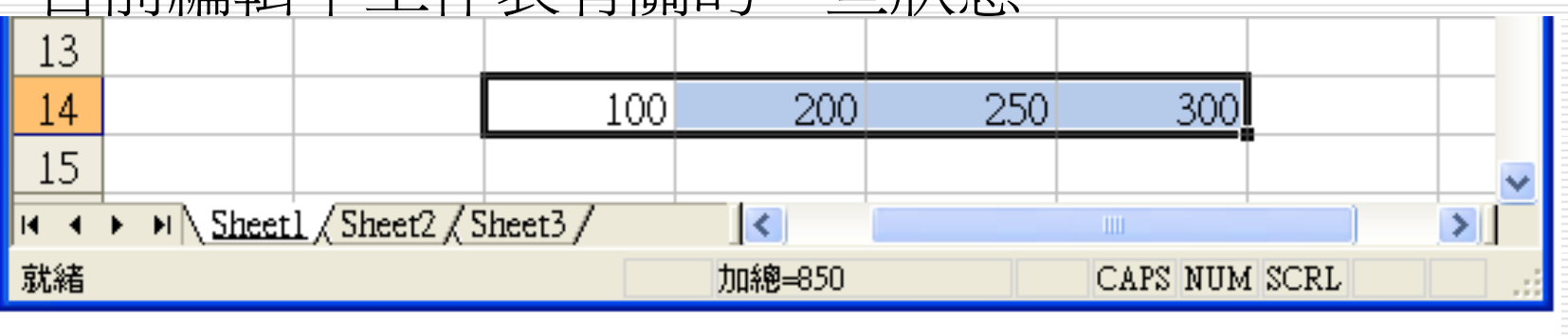

訊息區

選取範圍的統計量

鍵盤現況

□ 訊息區: 無任何處理動作時, 顯示著『就緒』狀 態。有時,則指出正在進行何種動作?如:輸入、 編輯、開啟/儲存檔案、複製儲存格、...等。

### 選取範圍的統計量

- 選取範圍的統計量:預設狀態為顯示目前選取範圍的數值加 總,欲變更時,可於其上單按滑鼠右鍵,再就:平均值、最 大值、最小值、加總、 …等統計量,擇一使用。
- 鍵盤現況:狀態列右邊則用來顯示**Caps Lock**(大寫鎖定 鍵)、**Scroll Lock**(螢幕捲動鎖定鍵)、**Num Lock**(數 值鎖定鍵)、**Insert** 、 …等鎖定鍵是否生效。

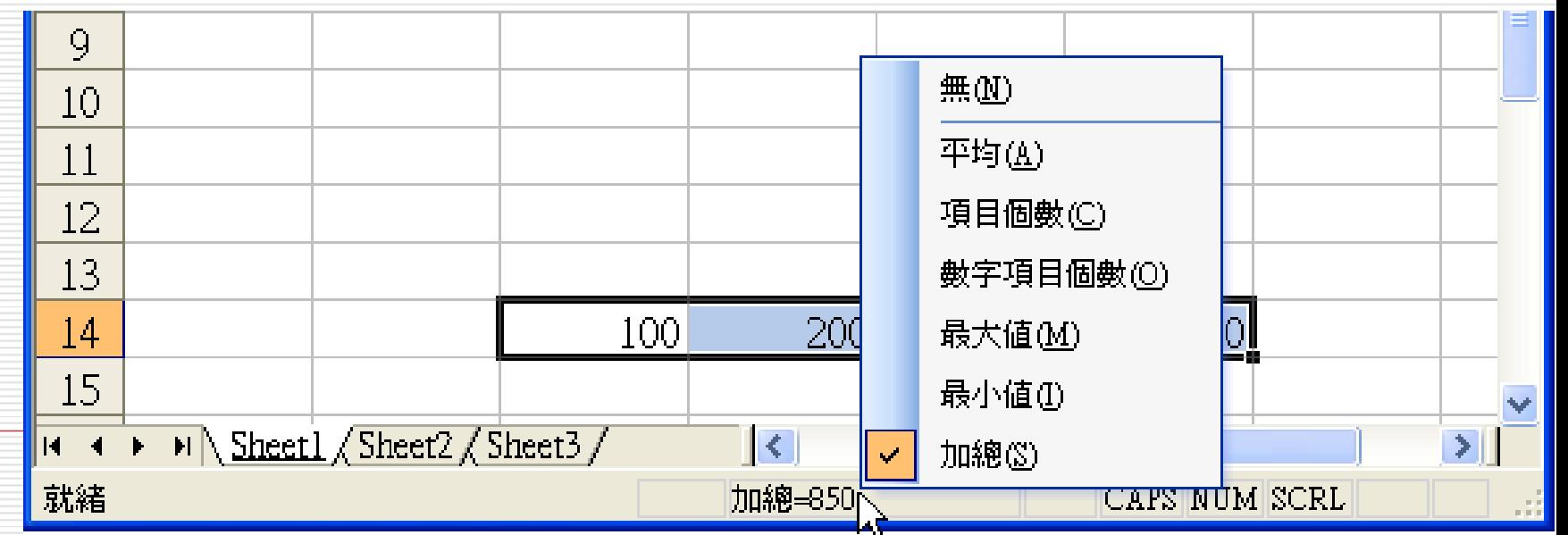

# 移動儲存格指標

- 口 利用垂直捲軸
- П 利用水平捲軸

□ 於目前儲存格位址格直接輸入 於資料編輯列,最左邊之目前儲存格位址格上,單按滑鼠 然後,輸入欲前往之儲存格位址輸入位址 再按**Enter**鍵,可直接跳至該儲存格。

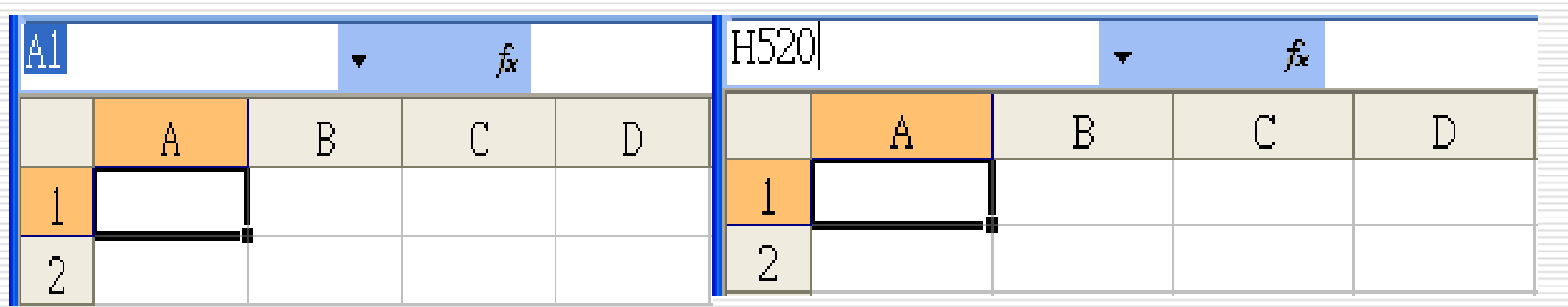

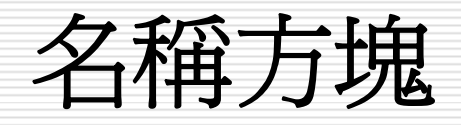

口 若曾爲儲存格或範圍定義過名稱,尙可以按 目前儲存格位址格右側之向下按鈕,將顯示 範圍名稱之選擇表,以滑鼠選取某一已定義 的名稱,亦可直接跳至該儲存格。

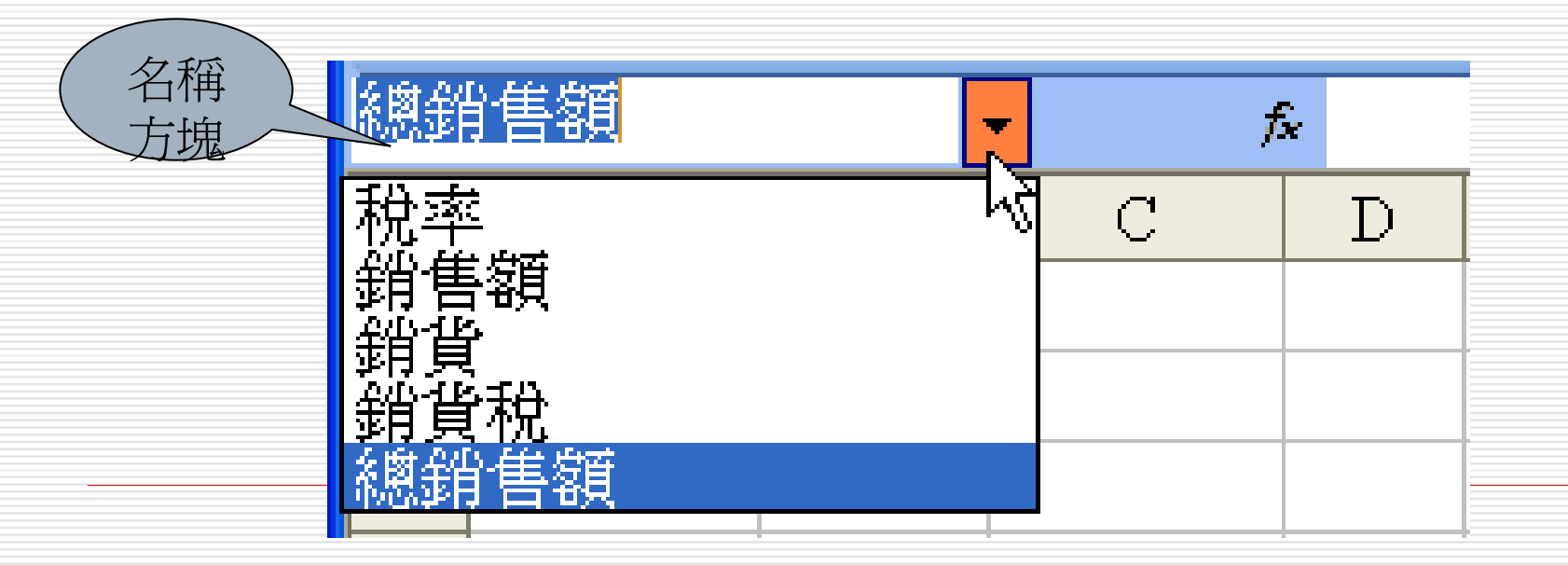

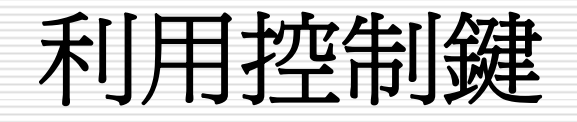

- □ 常用之控制鍵及其作用如表2-1所示,多數 控制鍵均同於一般文書編輯程式,較特殊者 為**Ctrl**鍵。
- 單一**Ctrl**鍵並無任何作用,須配合另一個方 向鍵(↑↓←→),方能依方向移動到資 料由有到無(或由無到有)變換之交界處。

## 利用控制鍵

- 其移動之規則為:
- **□** 由無資料處按Ctrl及另一方向鍵(如→),將依箭 頭方向 (右) 移往下一個有資料之儲存格;
- **□** 由有資料處按Ctrl及另一方向鍵(如→),將依箭 頭方向(右)移到相連有資料之最後一個儲存格 (邊緣)。
- □ 由有資料處按Ctrl鍵及另一方向鍵(如→),當指 定方向(右)之下一個儲存格並無資料,將依箭頭 方向(右)移到下一個有資料之儲存格。

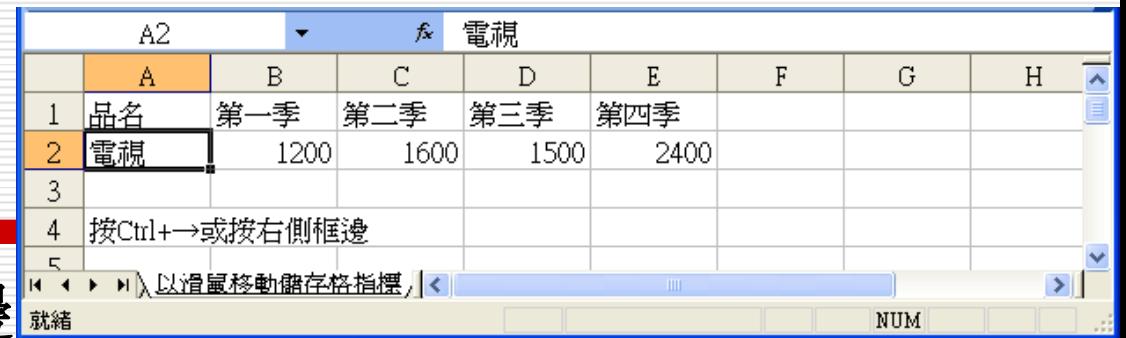

#### $\Box$ 按目前儲存格之框邊

 $\Box$ 

若資料呈連續排列之範圍,雙按目前儲存格之框邊(四 邊均可),將依框邊方向移動到資料範圍的尾部。如,

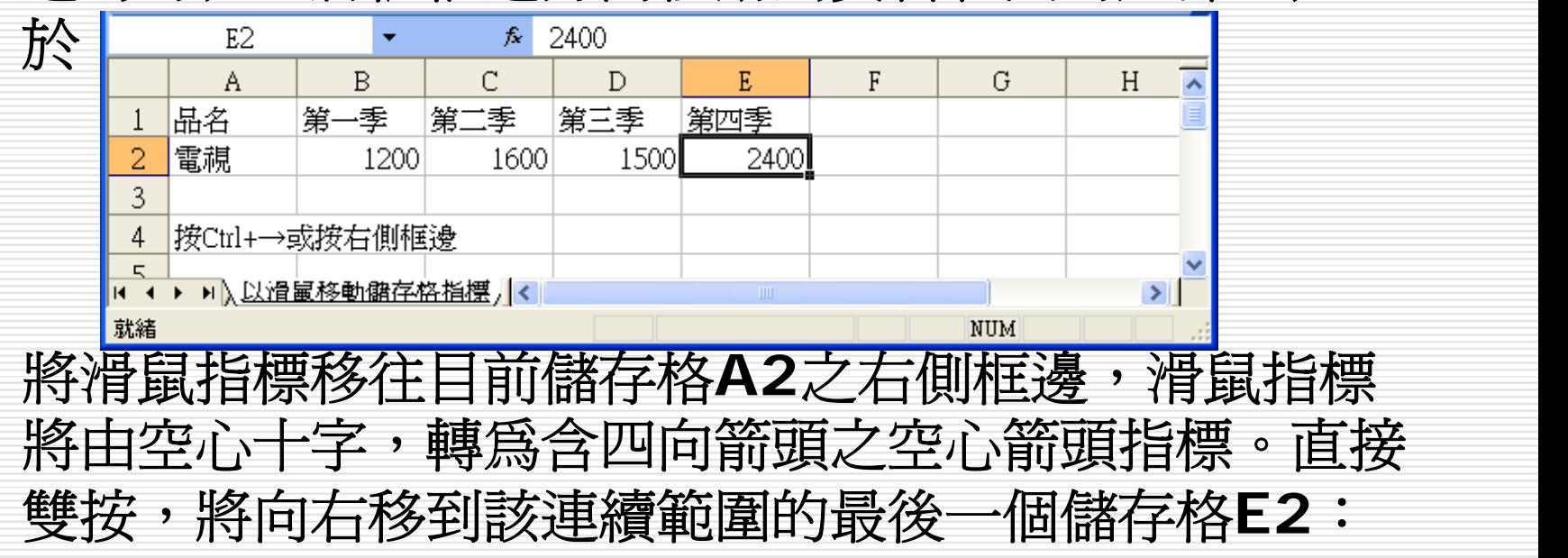

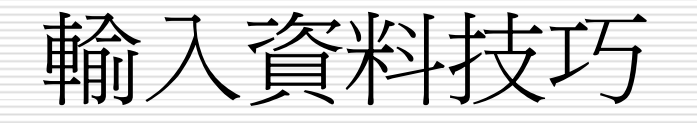

- 由上往下 Enter
- an<br>M 由下往上 Shift + Enter
- 由左往右 Tab
- 由右往左 Shift + Tab
- Ctrl+上下左右方向鍵-移到現有料區域的邊緣
- Shift+上下左右方向鍵-移過的區塊均被選取
- Ctrl + Home鍵-現有資料區域之第一欄
- Ctrl + End鍵-現有資料區域之右下角最後一欄

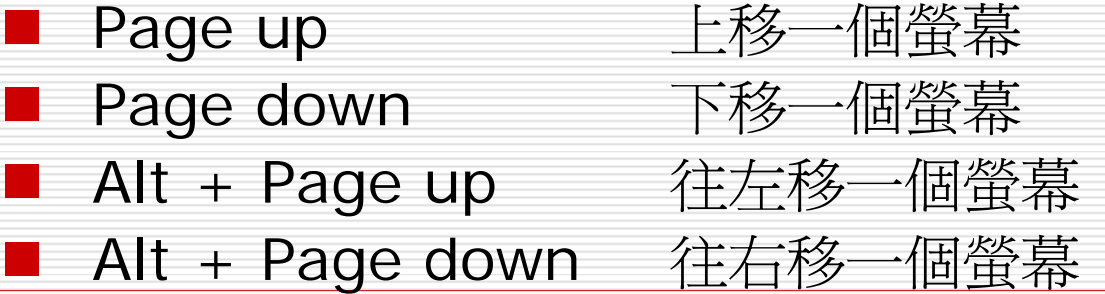

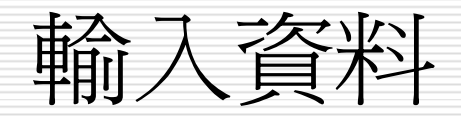

1. 以滑鼠左鍵單按F2鍵欲輸入資料之儲存格,將該儲存

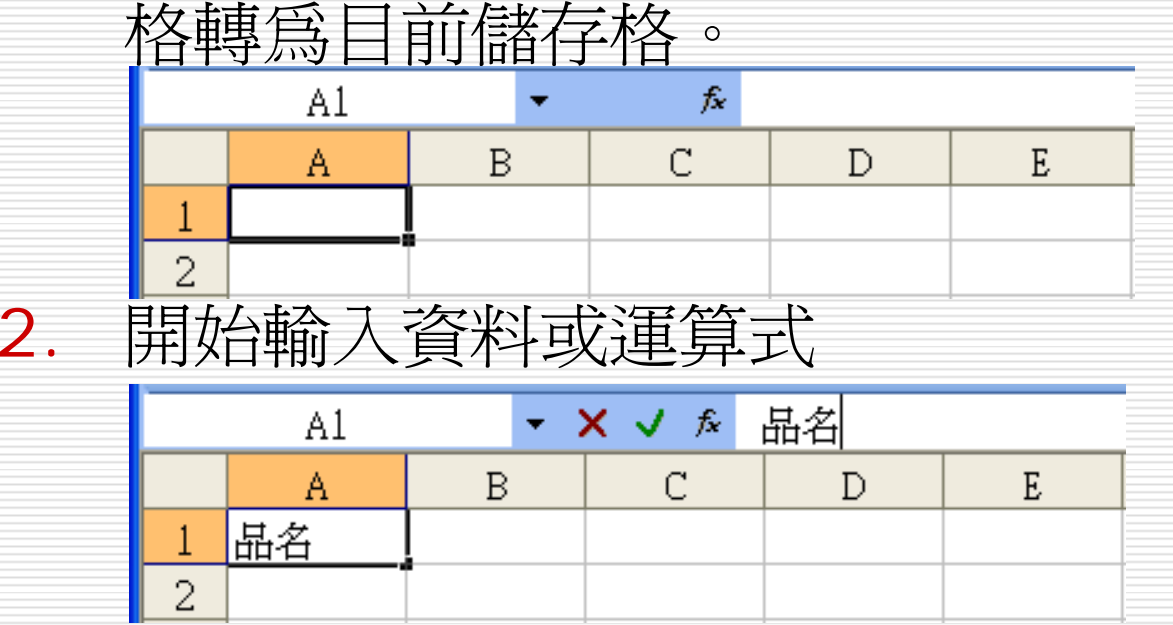

3. 輸入後,按Enter鍵或按v 鈕結束

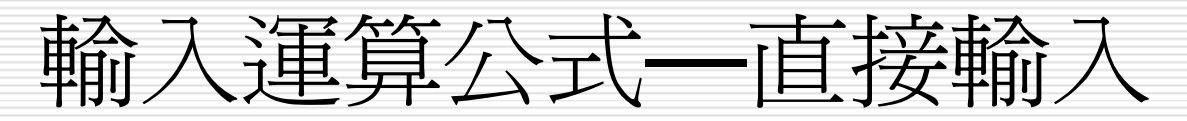

入含位址之運算公式時,最直接之方法為由鍵盤鍵

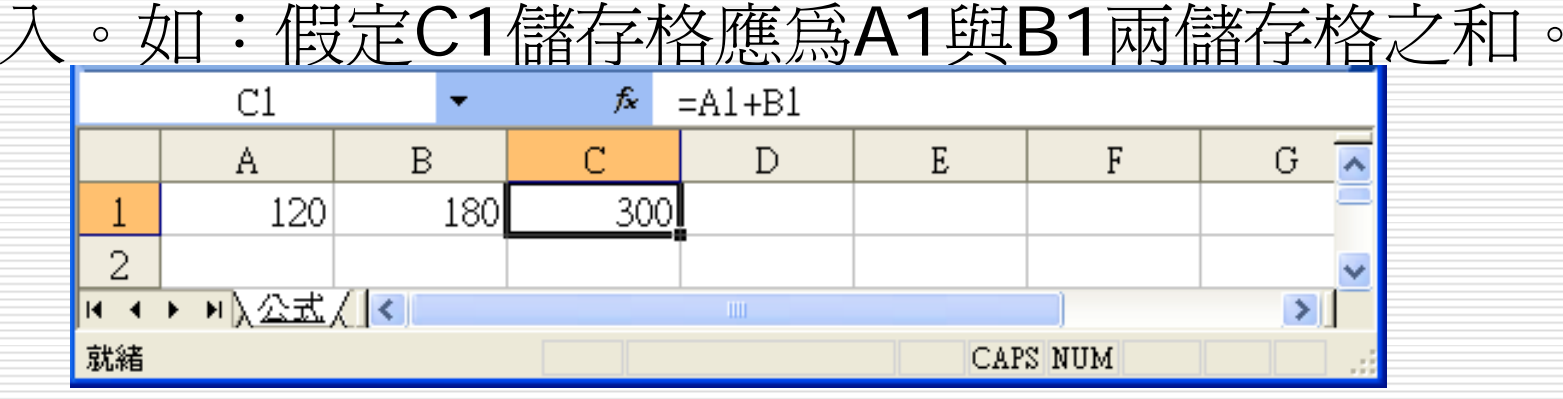

□於指標停於C1儲存格時,直接輸入=A1+B1

### **□續按▽ 鈕或Enter結束。**

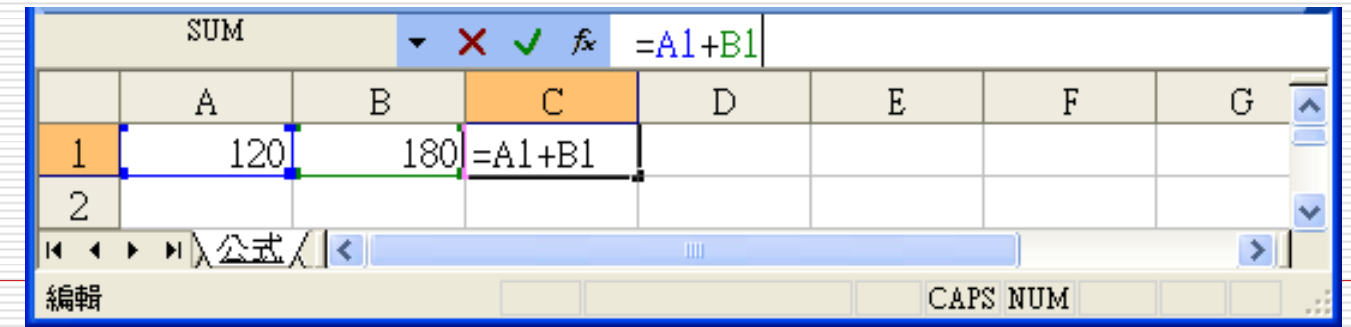

## 輸入運算公式 —指標法

- $\Box$ **□** 假定C1儲存格,應為A1與B1兩儲存格之和。以指標 法進行輸入之操作步驟為:
- 1. 於指標停於C1儲存格時,先輸入 = 號

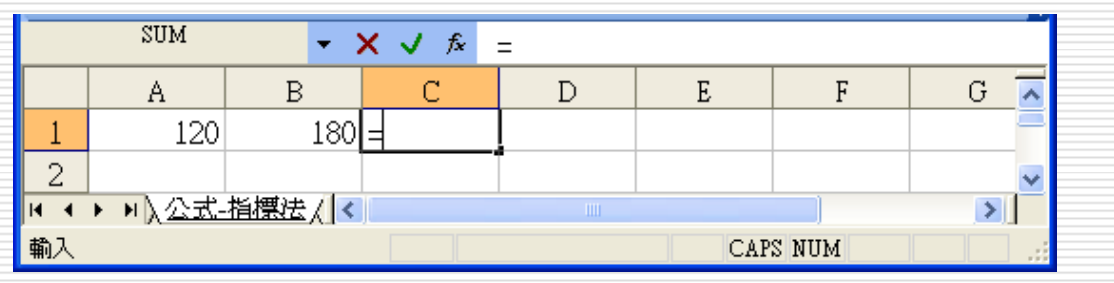

2. 直接以滑鼠單按A1儲存格,=號後將顯示A1

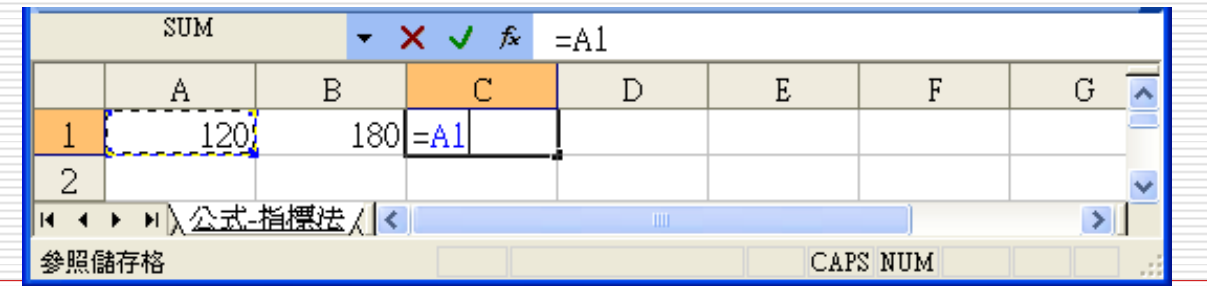

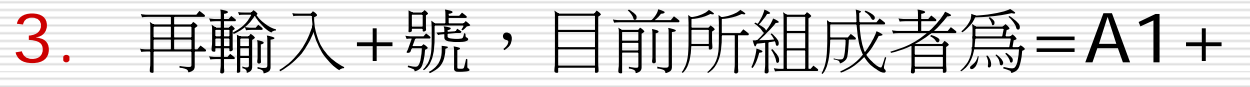

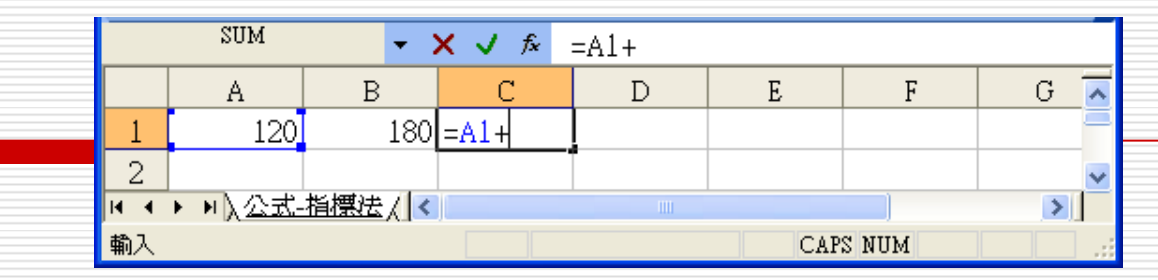

4. 續以滑鼠單按B1儲存格,目前所組成者為=A1+B1

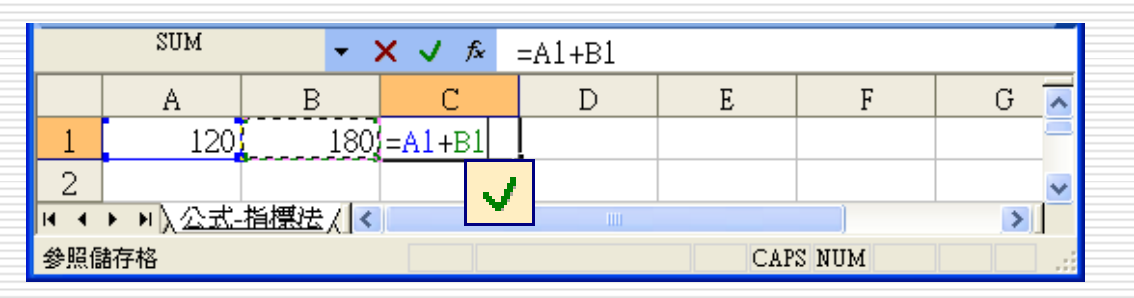

5. 按**Enter**鍵或 鈕結束,完成所要之運算公式。C1儲 存格即依公式自動求算其值:

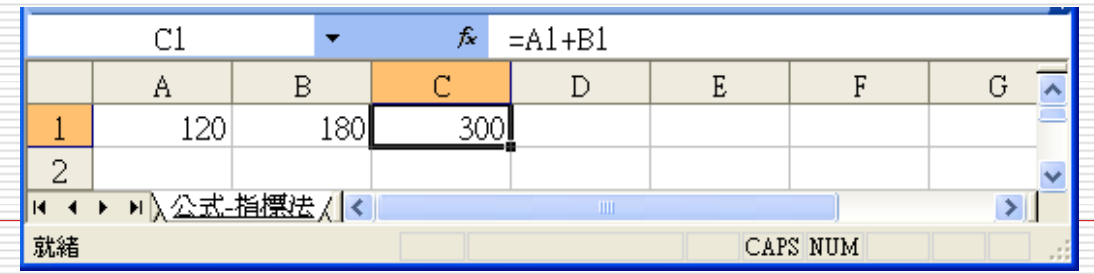

修改儲存格內容

- □ 資料輸入中,若發覺存有錯誤,欲進行修改,並非以←鍵退 回錯誤處。因為,如此會將指標移往左邊之另一個儲存格。 若按**Backspace**鍵退回,則又將刪掉先前之部份輸入。較 佳之方式為,將滑鼠指標移回欲修改之處,單按滑鼠將游標 移過來,再進行修改。
- **□** 若欲放棄目前之輸入,則應按Esc鍵或<mark>×</mark>鈕,資料可還原成 其原始內容。
- $\Box$ 若已按下v 鈕或Enter鍵,錯誤之資料已覆蓋掉原存內容
- □ 仍可以執行 「編輯(E)/復原(U)」或按<mark>・</mark>『復原』鈕,來取 消已完成輸入之錯誤,使資料還原成前一階段之內容。

### 修改儲存格內容

對已完成輸入動作之錯誤(已按下 鈕或**Enter**  鍵),固可重新輸入一全新內容,取代原內容以達成 修改(較費時)。若僅欲進行部份修改時,可以下列 方式轉入『編輯』模式進行修改:

直接於其儲存格上雙按滑鼠左鍵

 若目前恰好停在該儲存格,將滑鼠移往資料編 輯列上顯示其內容處,單按一下左鍵

**■** 若目前恰好停在該儲存格,直接按F2鍵 此三種方式,均可轉入『編輯』模式進行修改資料:

# 刪除儲存格內容

- 若僅欲刪除一格,以滑鼠按一下該格,再按**Delete**  鍵
- □ 若欲刪除多格,以滑鼠於其左上角之儲存格上按一 下,然後按住滑鼠拖曳,直至欲刪除之儲存格均已被 選取(轉呈反白顯示),再按**Delete**鍵一併刪除 □ 選取要刪除之儲存格後,執行「編輯(E)/清除(A)」 前二種方式,僅能刪資料內容;而無法刪除其格式設 定。

# 刪除儲存格內容

 $\Box$ 

 $\Box$ 

要刪除其格式設定。可於選取所有欲刪除之儲存格後, 執行 「編輯(<u>E</u>)/清除(<u>A</u>) 」,然後於

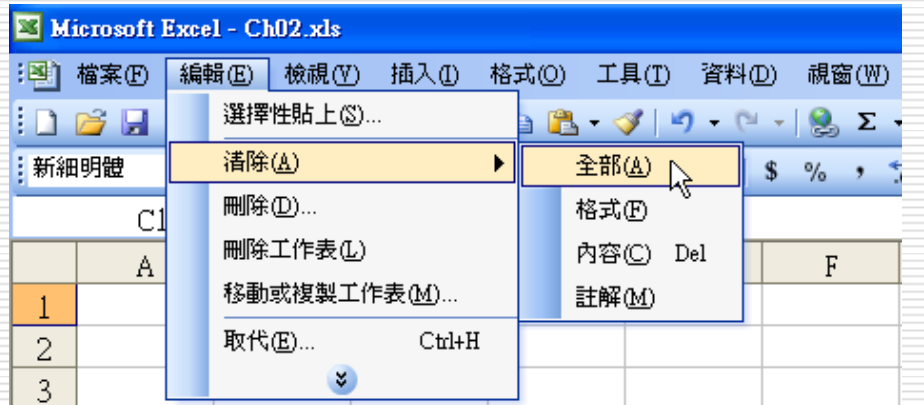

選擇欲刪除何種資料,其作用分別爲:

 全部(A) 將清除格式、資料及附註內容 an<br>Ma 格式(F) 僅清除格式定義 內容(C) 僅清除資料內容 ■ 註解(M) 僅清除註解內容

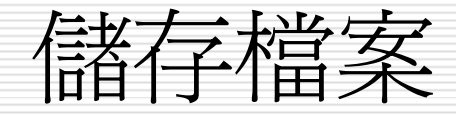

### 執行「檔案**(F)/**儲存檔案**(S)**」 □ 按工具列上之 日 『儲存檔案』鈕

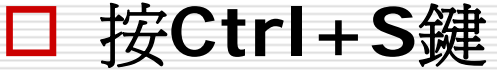

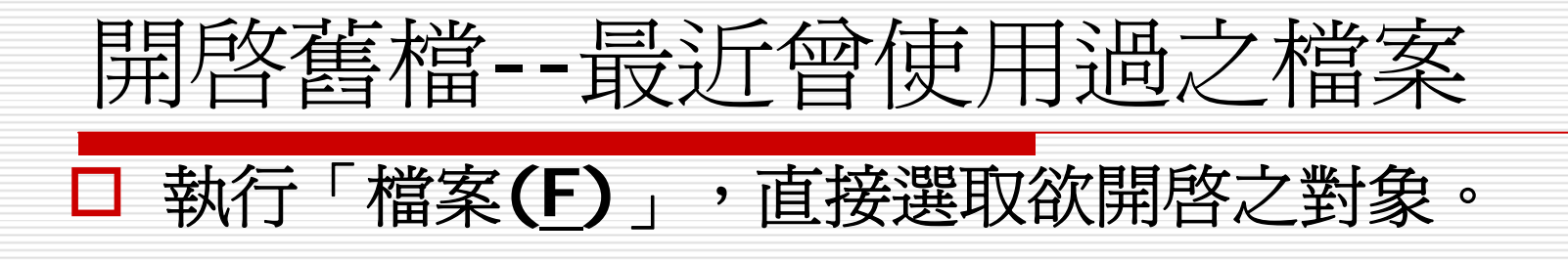

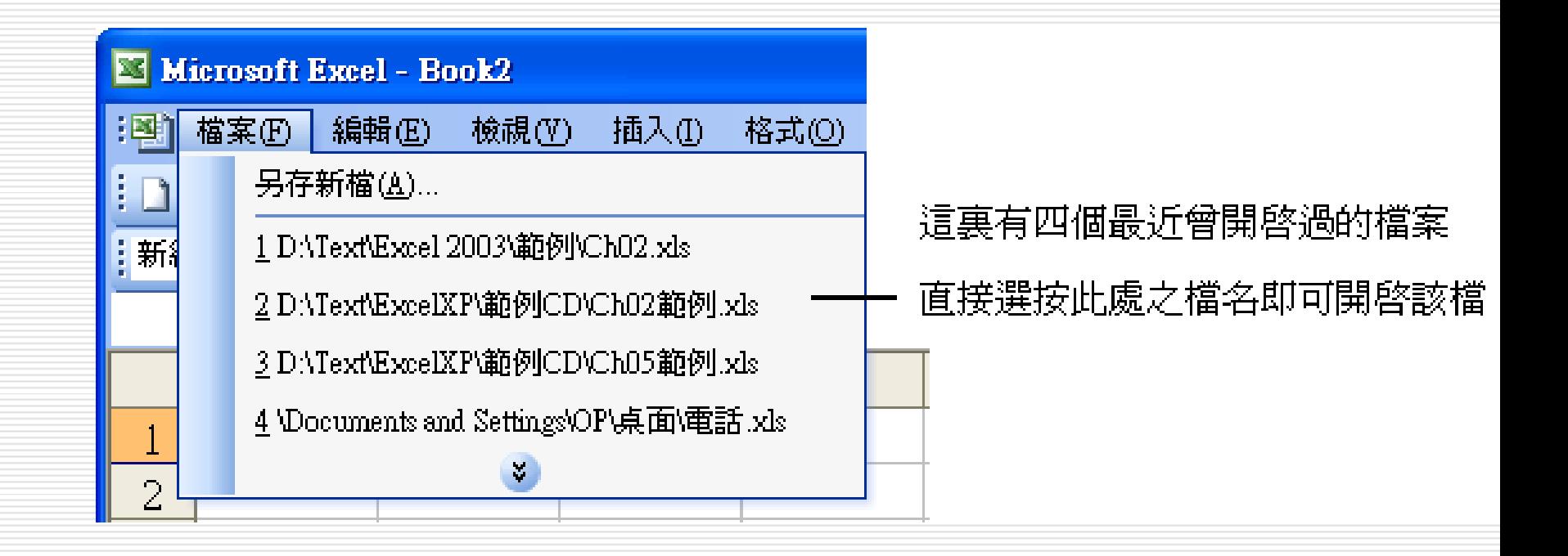

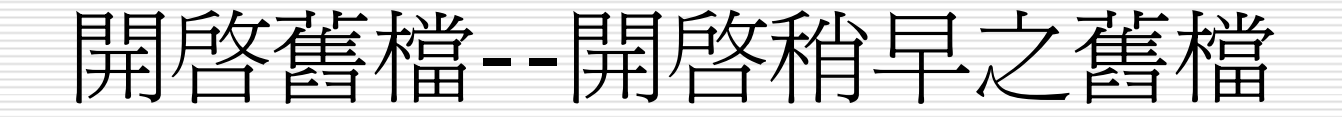

### 執行「檔案**(F)/**開啟舊檔**(O)…**」,或按『開啟舊 檔』 鈕,再利用『開啟舊檔』對話方塊,來輸入 或選擇所欲開啟之檔案。

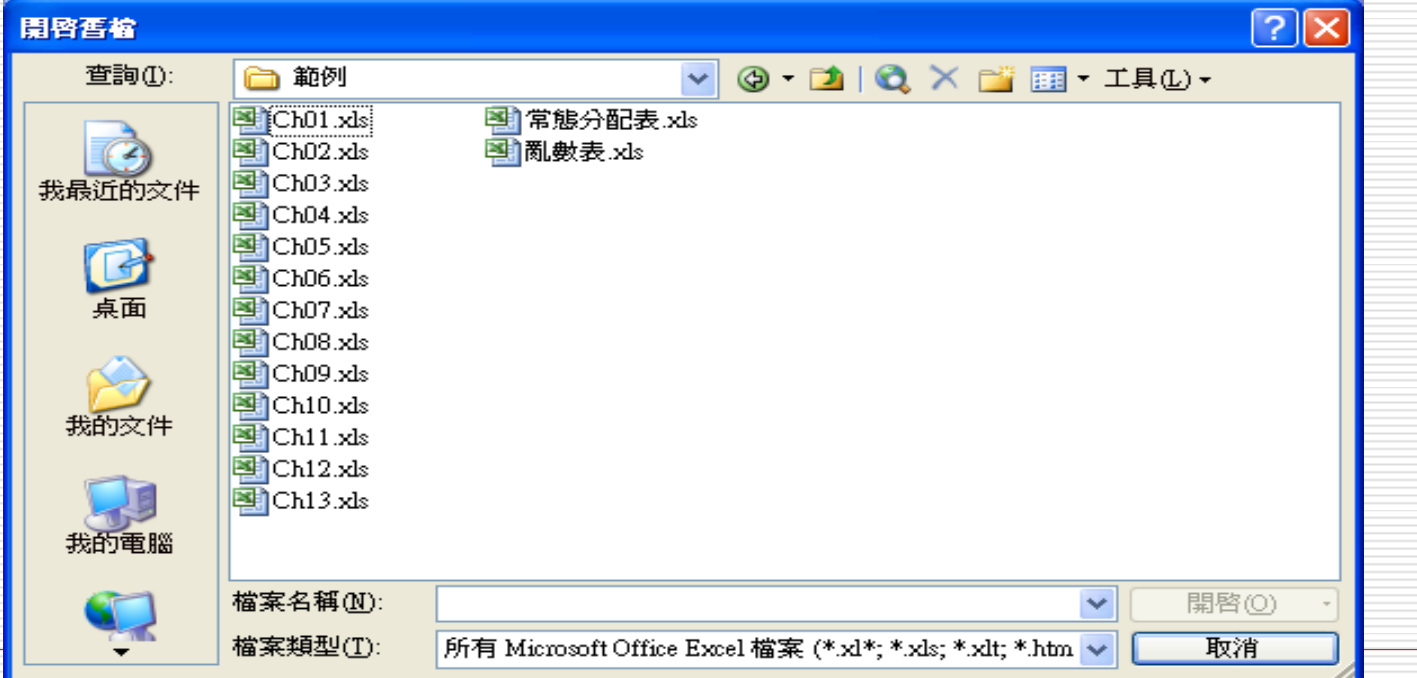

### 同時開啟多個活頁簿檔

- **1.** 執行「檔案**(F)/**開啟舊檔**(O ) …**」,轉入『開啟舊檔』 對話方塊
- **2.**  按**Ctrl**鍵,再逐一選取所要開啓的檔案名稱,可一次選<br>取多個檔案
- **3.** 選妥後,按**Enter**,即可一次將所選取之檔案全部開啟

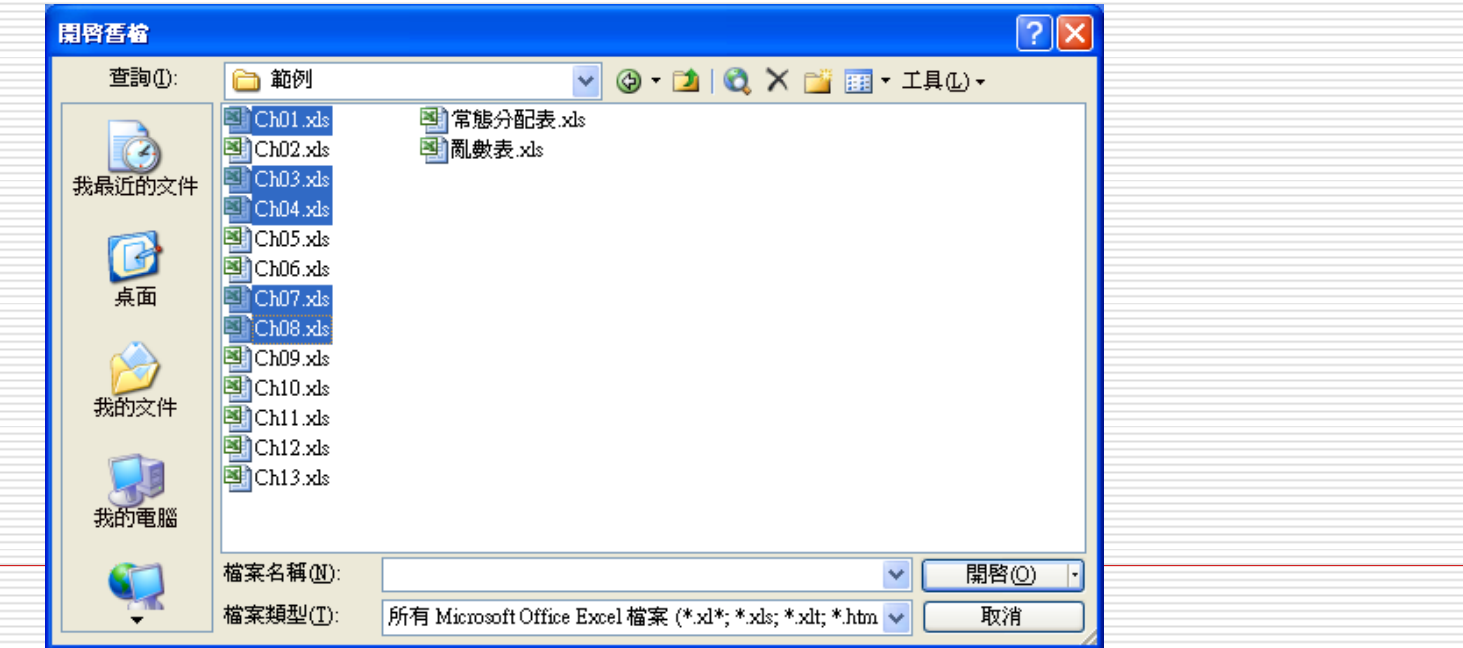

### 切換編輯活頁簿檔

 $\Box$  若同時開啟多個活頁簿檔,工作列上之**Excel**條狀 按鈕上,將會顯示一個數字,表總計開啟了幾個檔 案。如下圖之數字7: **7**:

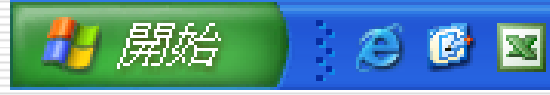

 $\Box$ 

7 Microsoft Office E... +

編輯中,欲切換編輯活頁簿檔,可點按該條狀按 .續選按要轉往之檔名即可:

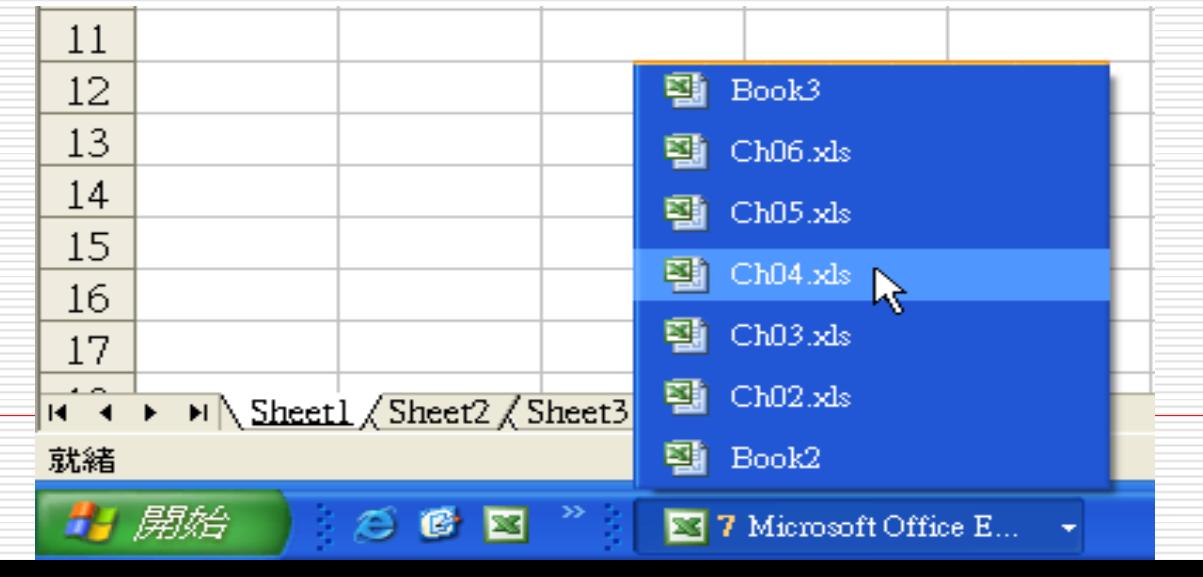

## 切換編輯活頁簿檔

 $\Box$  或執行「視窗**(W )**」,在功能表下方之檔名進行選擇  $\Box$ 以滑鼠選按某一檔名,即表欲轉入該活頁簿檔之編輯 視窗:

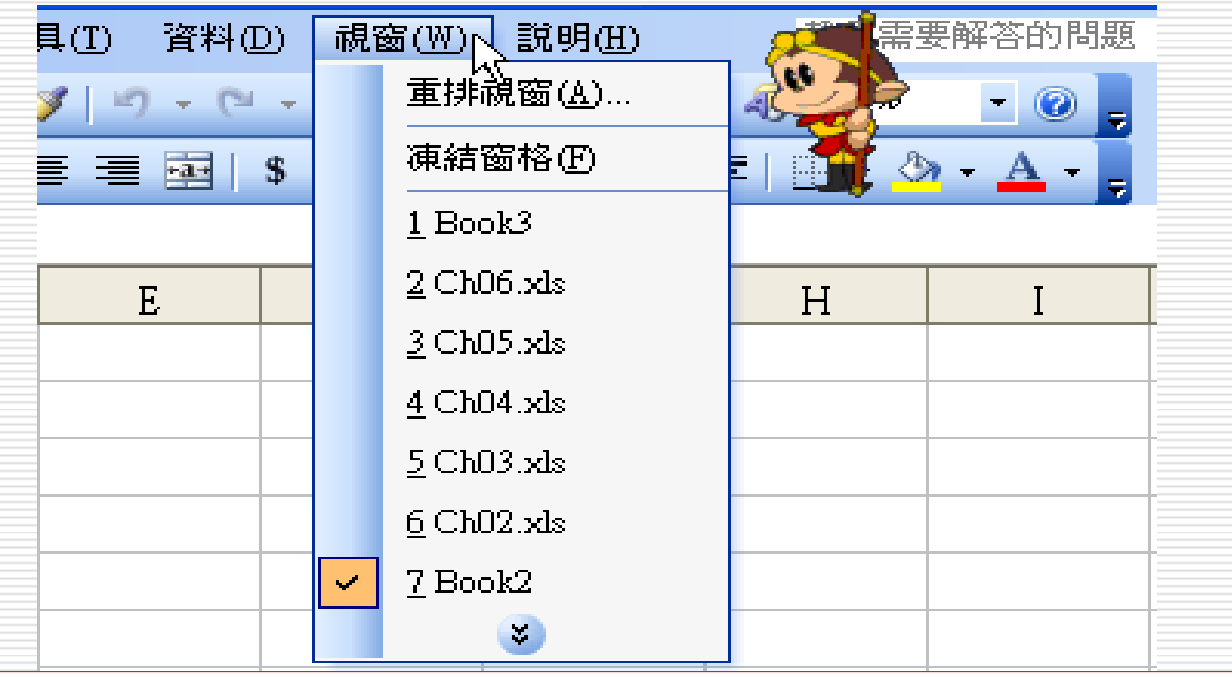

## 將所有已開啟之活頁簿檔全數關閉

#### $\Box$ 欲一舉將所有已開啟之活頁簿檔全數關閉

#### П 可先按**Shift**鍵,再執行「檔案**(F )**」,續選「關閉 所有檔案**(C )** 」

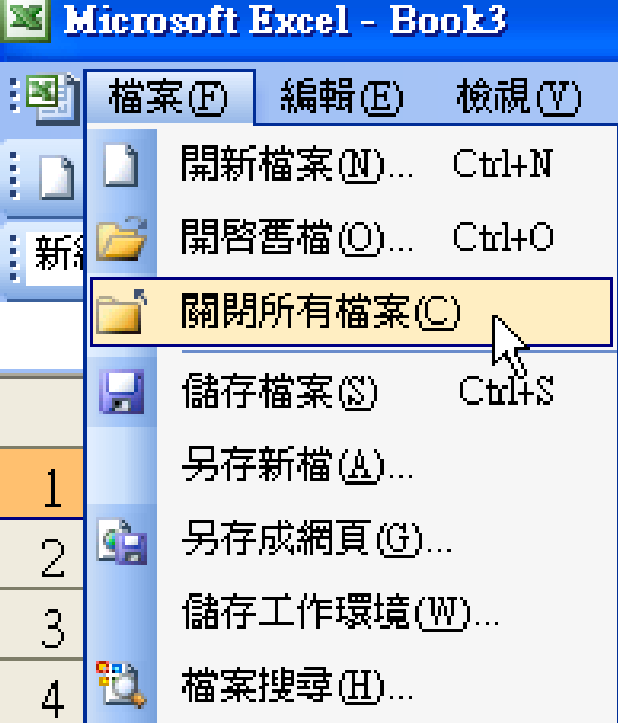